TOYOTA Technical Service Bulletin

## Entune Audio Head Unit Software Update (Pioneer)

Service

Category Audio/Visual/Telematics

| Section | Navigation/Multi Info Display | Market USA | Toyota Supports |
|---------|-------------------------------|------------|-----------------|
|---------|-------------------------------|------------|-----------------|

#### Applicability

| YEAR(S) | MODEL(S)        | ADDITIONAL INFORMATION |
|---------|-----------------|------------------------|
| 2018    | Camry, Camry HV |                        |

#### SUPERSESSION NOTICE

The information contained in this bulletin supersedes Service Bulletin No. T-SB-0274-17.

• The entire bulletin has been updated.

Service Bulletin No. T-SB-0274-17 is obsolete and any printed versions should be discarded.

#### Introduction

Some Japan-produced 2018 model year Camry and Camry HV vehicles equipped with Entune<sup>™</sup> 3.0 Audio (version 1000) or earlier may exhibit one or both of the following conditions:

- Bluetooth® continuously connects and disconnects
- Inoperative Entune<sup>™</sup> voice recognition

Some 2018 model year Camry and Camry HV vehicles equipped with Entune™ 3.0 Audio (version 1021) or earlier may exhibit one or more of the following conditions:

- Unable to update radio
- Software Information screen displays in French
- Phone Number Favorites missing from Home screen
- Intermittent radio freezing
- Software enhancements
- Terms of Service has garbled characters
- Incorrect Entune<sup>™</sup> application is recommended for installation on the phone after Bluetooth<sup>®</sup> pairing
- Certain apps disappear when reordered

A software update is now available to address these conditions. Follow the Software Update Procedure in this bulletin to update the software.

#### Warranty Information

| OP CODE | DESCRIPTION     | TIME | OFP                        | T1 | T2 |
|---------|-----------------|------|----------------------------|----|----|
| EL1703  | Software Update | 0.3  | 86140-33380<br>86140-06440 | 87 | 74 |

#### **APPLICABLE WARRANTY**

- This repair is covered under the Toyota Basic Warranty. This warranty is in effect for 36 months or 36,000 miles, whichever occurs first, from the vehicle's in-service date.
- Warranty application is limited to occurrence of the specified condition described in this bulletin.

#### Software Update Information

| MODEL              | HEAD UNIT         | SOFTWARE UPDATE FILE          |
|--------------------|-------------------|-------------------------------|
| Camry,<br>Camry HV | Entune™ 3.0 Audio | <u>17TDT0NA-EA00_1022.kwi</u> |

#### MULTIMEDIA SOFTWARE FILE DOWNLOAD

The Multimedia software update file may be downloaded directly from this Service Bulletin by clicking on the file name in the table above. Once downloaded, the file may be extracted (unzipped) from the "zip" folder and saved directly to a commonly available blank USB flash drive.

For USB flash drive requirements and download instructions: Refer to *TIS* – *Diagnostics* – *Reprogramming* – *Reference Documents* – "*<u>Multimedia Software Download Instructions</u>"* 

#### Software Update Procedure

- 1. Start the engine.
- 2. Press the Menu button on the radio faceplate, then select Setup.

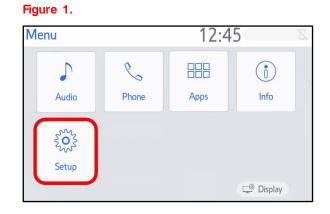

#### Software Update Procedure (continued)

3. Select General on the Setup screen.

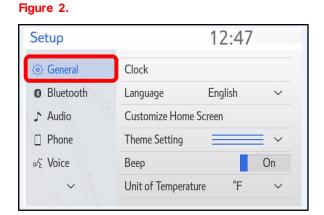

4. Scroll down and select Software Update.

#### Figure 3.

| Setup            | 12:47                     |   |
|------------------|---------------------------|---|
| <i>i General</i> | Driver Setting            | ~ |
| Bluetooth        | Delete Personal Data      |   |
| ♪ Audio          | Software Update           |   |
| D Phone          | Software Update Setting   |   |
| ශ් Voice         | Gracenote Database Update |   |
| ~                | Software Information      | * |

5. Verify that the software version is the same or earlier than indicated in the Introduction.

#### Figure 4.

| Software Update | e 12         | 2:49         | Z         |
|-----------------|--------------|--------------|-----------|
| Model ID DCU    | 17TDT0NA-EA0 | 0            |           |
|                 | Current      | New          |           |
| Audio           | : XXXX       | -            | ~         |
|                 |              |              | $\approx$ |
| Model Info      | History      | Update Softv | ware      |

6. If the software needs to be updated, download the software from the Software Update Information section onto an empty USB flash drive.

If "IG-OFF" occurs, repeat steps 1 – 4 to re-enter the Software Update screen.

#### Software Update Procedure (continued)

7. Insert the prepared USB flash drive into the vehicle's USB port.

# Figure 5. Software Update 12:49 Model ID DCU 17TDTONA-EA00 New software was found. > Model Info History Update Software

8. Verify that the NEW software is up to date on the Software Update screen. Table 1. Software Version Information

| ТҮРЕ  | ENTUNE™         | 3.0 AUDIO   |
|-------|-----------------|-------------|
| ITFE  | CURRENT VERSION | NEW VERSION |
|       | 1000            |             |
| Audio | 1001            | 1022        |
|       | 1021            |             |

9. Select the Update Software button in the lower right-hand corner.

#### Figure 6.

| Software Upda | te 1        | 2:49        | Z      |
|---------------|-------------|-------------|--------|
| Model ID DCU  | 17TDTONA-EA | .00         |        |
| Audio         | Current     | New<br>XXXX | -<br>^ |
| Model Info    | History     | Update Sof  | ∀      |

#### Software Update Procedure (continued)

11. Select Agree on the

Terms of Service screen.

10. Select Ok on the Software Update Detail screen.

#### Figure 7.

| Software Update Detail | 12:53 | Z  |
|------------------------|-------|----|
| XXXXXXXXXXXXX          |       | ¢  |
|                        |       | OK |

#### Figure 8.

| Terms of Service  | 1:01     | 8         |
|-------------------|----------|-----------|
| Terms of service. |          | ◆         |
|                   |          | ~         |
|                   |          |           |
|                   |          | $\approx$ |
| Agree             | Disagree |           |

12. Select Yes on the "Would you like to start the software update?" pop-up.

#### Figure 9.

| Terms of Service                                | 1:01                              |
|-------------------------------------------------|-----------------------------------|
|                                                 |                                   |
|                                                 | 5                                 |
| The new software is 2<br>Would you like to star | XXX MB.<br>t the software update? |
|                                                 |                                   |

Figure 10.

### Entune Audio Head Unit Software Update (Pioneer)

#### Software Update Procedure (continued)

13. Once the head unit begins installation, the update will take approximately 10 minutes.

14. When the "The software is ready for updating." screen appears, turn OFF

#### NOTE

the ignition.

- Do NOT turn off the engine or ACC before the software is ready for updating.
- Do NOT remove the USB flash drive until instructed in step 16.

#### Figure 11.

| Software Update                                                                                | 1:07 | Z |
|------------------------------------------------------------------------------------------------|------|---|
| The software is ready for updating.                                                            |      |   |
| Please park your car at a safe location and turn the engine off and on to complete the update. |      |   |

- 15. Turn the ignition ON to complete the software update.
- 16. Once the software update is completed, remove the USB flash drive.

#### Software Update Procedure (continued)

Perform steps 1 – 4 to verify the software version matches the current software version information table below.

# Figure 12. Software Update 12:49 Model ID DCU 17TDTONA-EA00 Current New Audio : XXXX Model Info History Update Software

#### Table 2. Software Version Information

| ТҮРЕ  | ENTUNE™ 3.0 AUDIO |             |  |
|-------|-------------------|-------------|--|
|       | CURRENT VERSION   | NEW VERSION |  |
| Audio | 1022              | _           |  |